### **Fahrzeughandel - Hauptmodul**

Enthält Auftragsprogramm mit vielfältigen Suchmöglichkeiten und mehreren Adressen je Auftrag. Hinterlegbahre Textvarianten für die unterschiedlichen Belegarten. Menügeführte Definition der Herkunft und der Verkaufsbestimmungen von Fahrzeugen. Erfassung aller wichtigen Fahrzeugdaten. Erfassung aller wichtigen Ankaufs- und Verkaufsdaten. Verwaltung und Erfassung von zusätzlichen Leistungen. Auswahl von Fahrzeugtypen aus einer Datenbank. Zuordnung von Fahrzeugfotos zu Einzelvorgängen mit Beschreibung der Fotos und Ausdruckmöglichkeit einzeln oder beim Formulardruck (z.B. bei Angeboten)

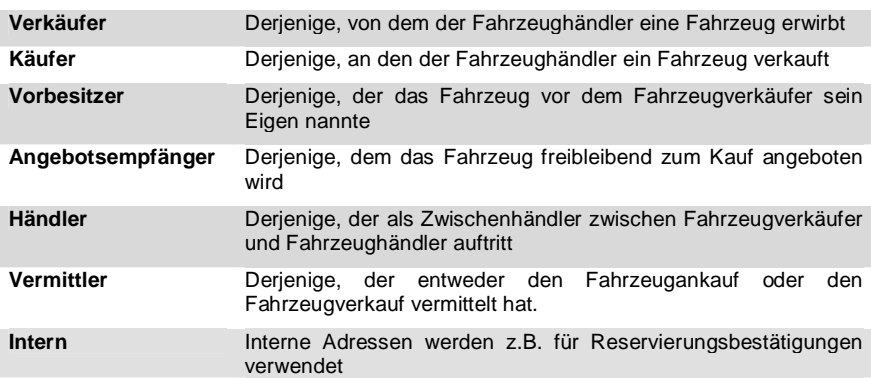

### **Fahrzeughandel Begriffsdefinition**

#### **Fahrzeugdefinitionen**

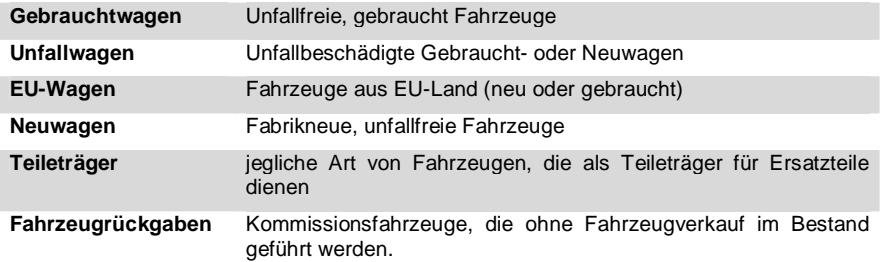

# **Auftragsübersicht**

In der Auftragsübersicht werden alle Aufträge / Vorgänge angezeigt. Beim Öffnen der Übersicht sind als Voreinstellung nur die "Gebraucht Wagen" Vorgänge sichtbar.

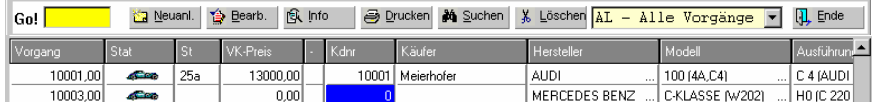

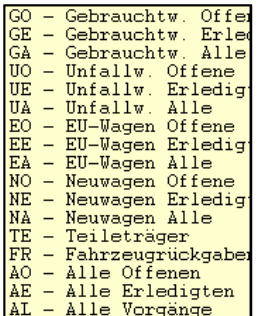

Auf der rechten Seite der Kopfzeile kann in einem Auswahlfenster die Anzeige der Übersicht geändert werden.

Es werden nur die Aufträge angezeigt welche der ausgewählten Art entsprechen.

Eine Auftragssuche sortiert die Anzeige nach der Art des Suchbegriffes um.

z.B. Eine Rechnungsnummer-Suche sortiert die Anzeige nach der Rechnungs-Nr. aufsteigend um.

Funktionen der Kopfzeile:

Notiz neu

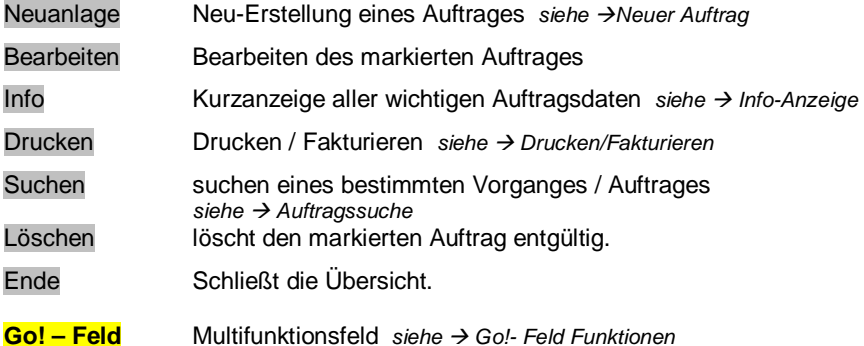

Die Funktionen können auch über die Tastatur gestartet werden. Dazu den unterstrichen Buchstaben, gleichzeitig mit der ALT – Taste drücken. z.B.: Auftrag Bearbeiten  $\rightarrow$  ALT + B

Erstellt eine "Notiz" / Interne Informationen zum Auftrag.

Werden nicht gedruckt. *siehe Kapitel Extras Notiz*

NOTIZ ändern

Bearbeitet / Zeigt eine vorhandene Notiz.

### **Menü-Auswahl über die rechte Maustaste**

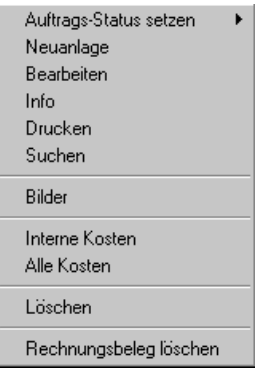

Die rechte Maustaste öffnet ein Auswahlmenü das für den Auftrag gilt auf dem der Mauszeiger im Moment steht.

Neuanlage, Bearbeiten, Info, Drucken und Suchen sind identisch mit den Auswahlfeldern in der Kopfzeile. Zusätzlich können, durch den Menüpunkt Bilder, Grafiken angesehen und verwaltet werden ohne den Auftrag mit Bearbeiten zu öffnen.

Interne Kosten und Alle Kosten ist ein Modulübergreifendes Werkzeug um angefallene Kosten bzw. auf die Fahrzeughistorie aus dem Werkstattmodul anzuzeigen. *siehe Interne-/Alle- Kosten*

Rechnungsbeleg löschen löscht den Fakturierten Beleg und gibt die Rechnungsnummer wieder frei. Die

Rechnungsnummer wird nicht automatisch zur Wiederverwendung angeboten, diese muss bei Bedarf von Hand vergeben werden.

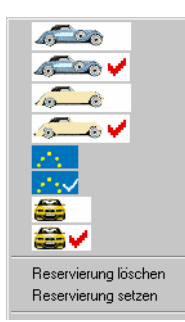

Der Menüpunkt Auftrag Status setzen ändert den Status des Auftrages. Aus der Übersicht das gewünschte Symbol auswählen und mit einem Doppel-Klick bestätigen.

Zusätzlich kann auch ein Reservierungskennzeichen gesetzt oder gelöscht werden. *siehe Reservierung*

In der Status-Spalte wird zwischen folgenden Fahrzeugtypen unterschieden :

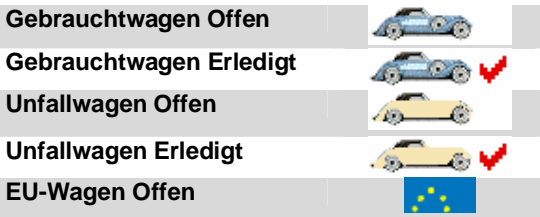

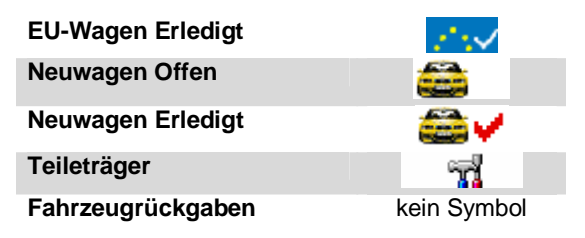

# **Auftrag Neuanlage / Bearbeitung**

Die Erfassung eines neuen Vorganges erfolgt durch drücken der Neu – Taste in der Kopfzeile der Auftragsübersicht.

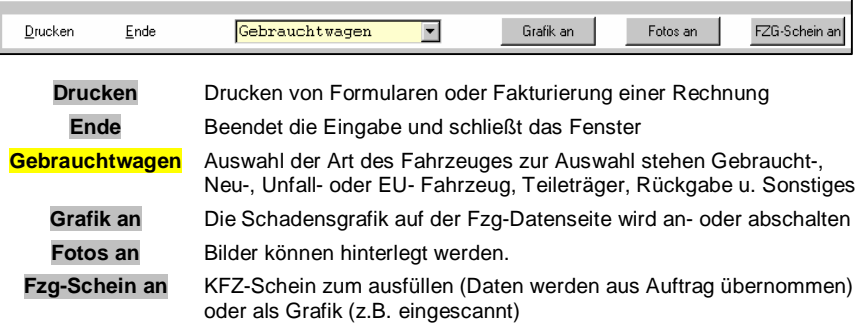

Die Anzeige von Grafik, Fotos und dem Fahrzeugschein ist nur bei schnellen Rechnersystemen oder im Einzelfall zu empfehlen. Bei älteren bzw. langsamen Rechnern kann das Arbeiten sehr verlangsamt werden.

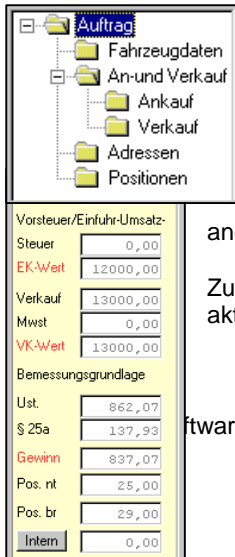

Ein Auftrag ist in mehrere Seiten unterteilt, welche auf der linken Seite als "Baumstruktur" dargestellt werden. Die aktuelle Seite wird durch die dunkle Markierung angezeigt. Der Wechsel zwischen den einzelnen Seiten erfolgt durch Anklicken der entsprechenden Seite mit der Maus.

Die Foto- bzw. KFZ-Schein- Seite wird nur zur Auswahl angeboten wenn diese auch eingeschaltet wurden.

Zur Information und Kalkulation werden alle Werte ständig aktualisiert und angezeigt.

**EXPRESE THE PROBET IN SOFT IN STREET IN STREET IN STREET IN STREET IN STREET IN STREET IN STREET IN STREET IN S** Seite 4

Die Intern-Taste zeigt Kosten Für dieses Fahrzeug aus Werk-stattaufträgen (Interne Aufträge) an. *siehe Interne- / Alle- Kosten*

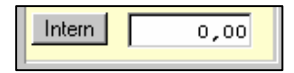

## **Seite 1 - Fahrzeugsdaten –**

Das Fahrzeugdatenfenster öffnet sich automatisch bei der Bearbeitung / Neuanlage eines Auftrages.

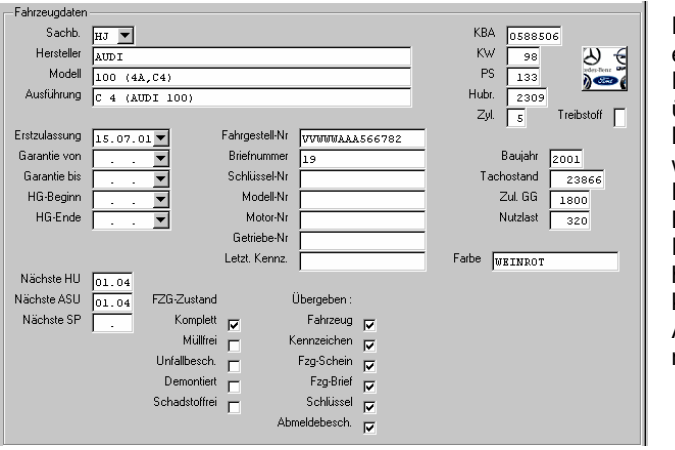

Es ist zu empfehlen, dass Fahrzeug-Typen über die KBA-Nummer gesucht werden. Dort sind genaue Bezeichnung und Fahrzeugdaten hinterlegt und können in den Auftrag übernommen werden.

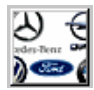

Das KBA-Nummern Feld öffnet eine Fahrzeug suche nach vorgegebenen Schlüsselnummern *siehe Kapitel Sonstiges KBA -Nummern*

Aus der KBA-Datei werden übernommen: Hersteller, Modell, Ausführung, KBA- Nr., KW, PS, Hubraum und Zylinderzahl.

#### Abkürzungen:

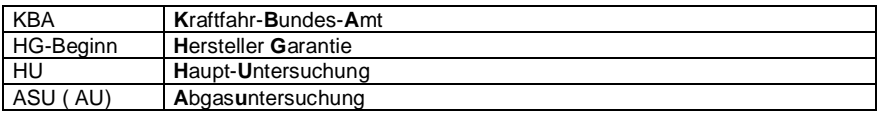

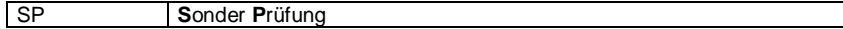

### **Seite 2 - An- und Verkauf –**

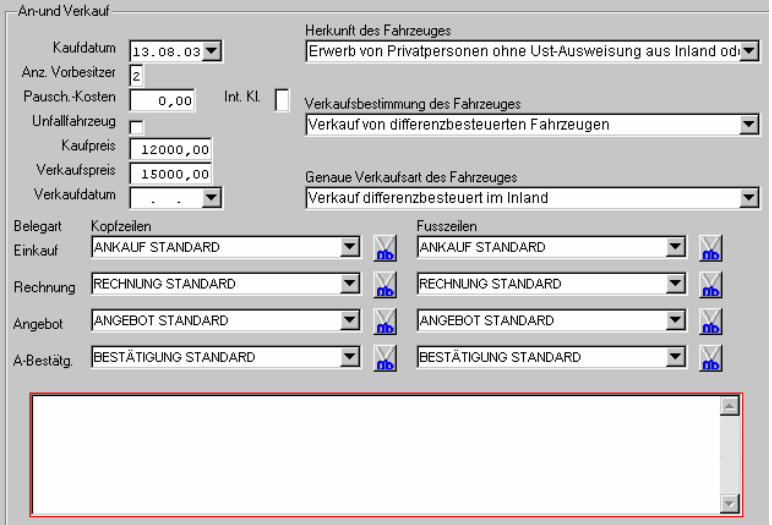

Die Pauschalen Kosten werden bei der Kalkulation vom Gewinn abgezogen. Auf dieser Seite kann nur ein Pauschalwert eingegeben werden. Sollen die Kosten ausführlicher erfasst werden, kann dies nur über einen Internen Werkstatt-Auftrag erfolgen. *siehe Werkstatt Interne Aufträge*

Int. Kl.

Möglichkeit einer Internen Klassifizierung der Fahrzeuge (wird im normalen Gebrauch nicht benötigt)

Unfallfahrzeug ⊽ Angeschaltet wird dieses Fahrzeug als Unfall-Fahrzeug behandelt. Es werden z.B. nur Texte zur Auswahl

angebotenen die zu einem Unfallfahrzeug gehören.

Für jede Belegart können beliebig viele Texte selbst hinterlegt werden. Bei der Texterstellung wird bereits unterschieden ob es ein Text für Unfallwagen, Sonstige Fahrzeuge und zu welcher Kategorie (Einkauf, Rechnung, Angebot oder Auftragsbestätigung) der Textblock gehört. Zur Auswahl werden nur die jeweils möglichen Texte angeboten.

*zur Texterstellung siehe: Einstellungen Fzg.Handel Rechnung-,Beleg-,Angebotstexte*

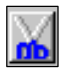

Durch betätigen des Scheren-Symbols, hinter jeder Textzuordnung, wird der Text aus diesem Auftrag entfernt. Er wird nicht gelöscht, es wird nur die Zuordnung aufgehoben.

Alle möglichen Ein- und Verkaufsvarianten sind, aus fest hinterlegten Einstellungen, wählbar. (siehe nächste Seite). Die Auswahl regelt die richtige Berechnung der Besteuerung.

### **Herkunft des Fahrzeuges (Einkaufsvarianten)**

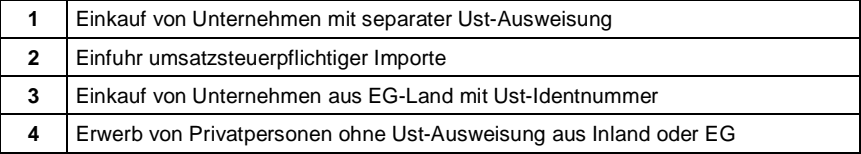

### **Verkaufsbestimmung des Fahrzeuges (Verkaufsvariante 1)**

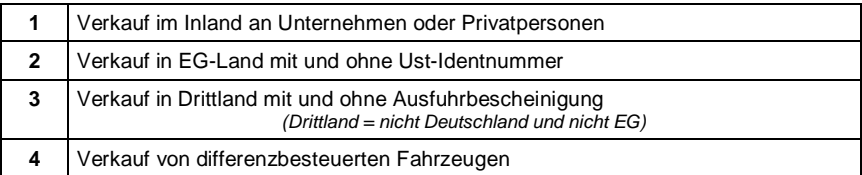

### **Genaue Verkaufsart des Fahrzeuges (Verkaufsvariante 2)**

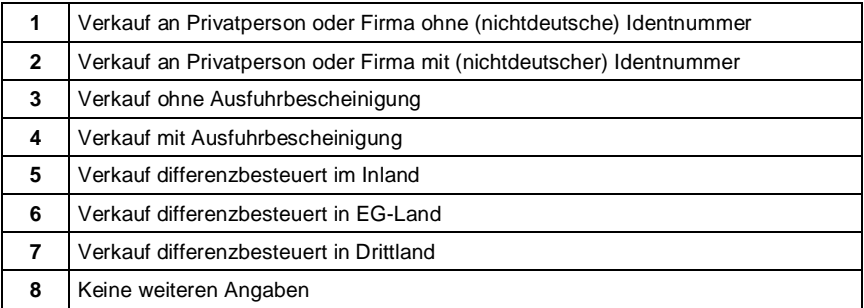

Eine komplette Fahrzeugbeschreibung hinsichtlich Herkunft und Verbleib setzt sich immer aus der Kombination der oben genannten Varianten zusammen. CAR&Go! ermittelt automatisch die möglichen (zulässigen) Kombinationen. Die Variantenauswahl bestimmt u.A. die Bemessungsgrundlage für die Besteuerung, sie steuert den Ausdruck von Fahrzeughandelsbelegen und ist für die Kontierung bei angeschlossener Finanzbuchhaltung verantwortlich.

In das Textfeld, im unteren Drittel des Fensters, können zusätliche Angaben / Vereinbarungen geschrieben werden. Diese werden auf allen Formularen vor den Positionen / Leistungen gedruckt.

### **Seite 3 - ergänzende Ankaufdaten –**

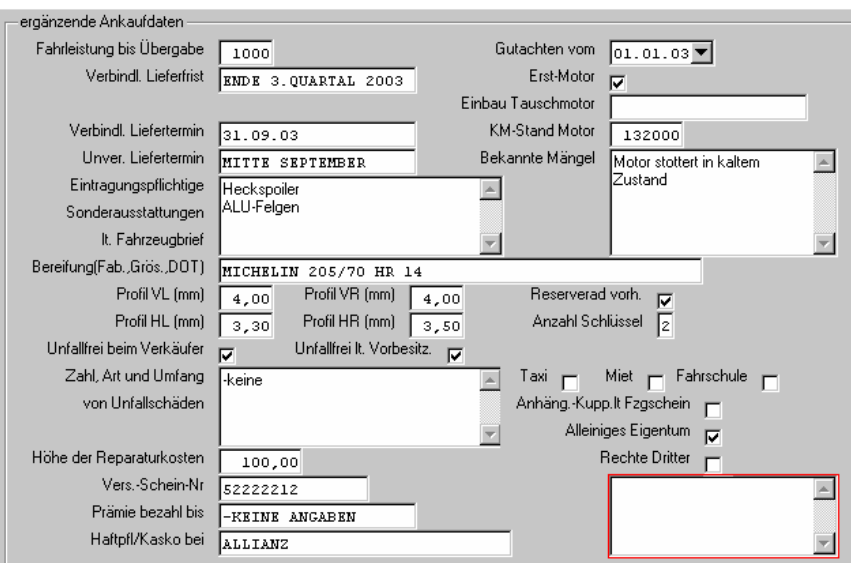

# **Auftragssuche**

Gesucht werden kann nach folgenden Begriffen:

- Vorgangsnummer
- Käufername
- Hersteller
- Fahrgestellnummer
- Rechnungsnummer
- Verkaufsdatum
- Rechnungsdatum
- Polizeiliches Kennzeichen.

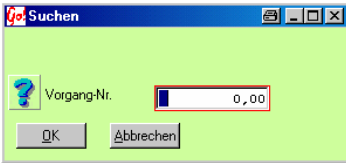

Eine Vorgangssuche kann durch anklicken der Spaltenüberschrift mit der rechten Maustaste erfolgen. z.B. rechter Mausklick auf der Spaltenüberschrift - Vorgang öffnet das Suchfenster in dem die gesuchte Vorgangsnummer eingegeben werden kann.

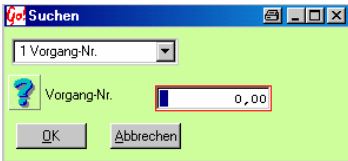

Durch Drücken des Suchen Feldes, in der Kopfzeile öffnet sich das Suchfenster. Die Suchart kann über ein Auswahlfenster bestimmt werden. (über Tastatur: **ALT** + **S**)

Die Übersicht wird nach dem Suchbegriff umsortiert. Zur leichteren Übersicht wird die Suchspalte auf der linken Seite zusätzlich angezeigt.

Der Zeiger bleibt auf dem ersten Auftrag stehen, der dem Suchbegriff entspricht. Bei keiner Übereinstimmung springt er auf den nächst möglichen Auftrag.

## **Drucken / Fakturieren**

Das Druckmenü des Fahrzeughandels bietet folgende Möglichkeiten.

Es wird durch drücken des Drucken Feldes geöffnet. Die Ausdrucke werden durch anschalten des Auswahlfeldes, hinter dem gewünschten Formular, markiert. Die Bildleiste auf der rechten Seite ist nur sichtbar, wenn im Auftrag die Hinterlegbarkeit der Bilder angeschaltet ist.

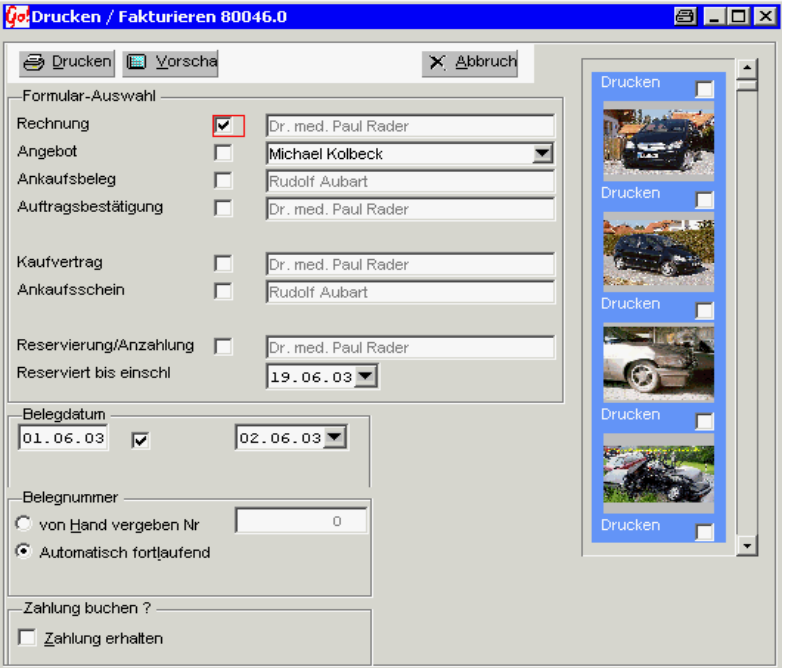

Drucken startet den Ausdruck des ausgewählten Formulars. Es können mehrere Formulare gleichzeitig ausgewählt werden, welche nacheinander gedruckt werden. Nach dem Druckstart kann nicht mehr abgebrochen werden. Es wird der im Formular hinterlegte Drucker verwendet. *siehe dazu EinstellungenFormulare und Listen* 

Vorschau öffnet vor dem Ausdruck eine Vorschau des ausgewählten Formulars. Hier kann der Druck noch abgebrochen werden und ggf. die Druckeinstellungen verändert werden. Je nach Konfiguration des Systems ist auch ein Versand als E-Mail möglich *siehe dazu Extras Druckvorschau*

Abbruch bricht die Druckauswahl ohne Aktion ab und schließt das Auswahl-Fenster.

### **Mögliche Ausdrucke / Formulare**

### **Drucken Rechnung**

Beim Rechnungsdruck erhält der Fahrzeughandelsvorgang die nächste freie Rechnungsnummer.

Als Adressenvorschlag wird die Adresse des Rechnungsempfängers verwendet (A1 = Käuferadresse)

#### **Drucken von Bilder**

Wenn Digitalbilder zum Vorgang eingegeben wurden, können diese als zusätzlicher Bilderdruck direkt nach dem Rechnungsdruck ausgedruckt werden. Sollen Bilder gedruckt werden, ohne dass ein Formular ausgewählt wurde, genügt es das zu druckende Bild zu markieren und den Druck zu starten.

#### **Drucken Angebot**

Beim Angebotsdruck wird keine Rechnungsnummer vergeben. Die Vorgangsnummer des Fahrzeughandels wird automatisch zur Angebotsnummer.

Die beim Vorgang hinterlegten Adressen C1 – C6 (Angebotsadresse 1 – 6) werden hier zur Auswahl angeboten.

#### **Drucken Ankaufsbeleg und Ankaufsschein**

Hier wird keine Rechnungsnummer vergeben. Als Belegnummer dient die Vorgangsnummer des Fahrzeughandelvorganges. Als Adressvorschlag dient die Adresse des Verkäufers (A2 = Verkäuferadresse)

#### **Drucken Auftragsbestätigung und Kaufvertrag**

Es wird keine Rechnungsnummer vergeben. Als Belegnummer dient die Vorgangsnummer des Fahrzeughandelvorganges. Als Adressvorschlag dient die Käuferadresse (A1 = Käuferadresse)

#### **Drucken Reservierungsbeleg**

Als Belegnummer dient die Vorgangsnummer des Fahrzeughandelvorganges. Zusätzlich kann hier ein Reservierungsdatum angegeben werden. Diese Datum wird dann auch auf dem Beleg mitgedruckt und beim Vorgang abgespeichert. Als Adressvorschlag dienen die Internen Adressen I1 und I2, falls diese nicht belegt sind wird die Rechnungsadresse A1 verwendet.

Hinweis :

Die Adressen müssen im Vorgang hinterlegt werden. Die Adress-Anlage sowie Änderung kann nur auf der Adress-Seite in der Vorgangsbearbeitung erfolgen.

Das Belegdatum Feld ist bei einem Erst-Ausdruck leer. Das gewünschte Datum

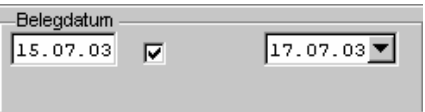

kann in das rechte Feld eingetragen, oder über die Kalenderfunktion ausgewählt werden. Vorgeschlagen wird das aktuelle Rechnerdatum.

Bei Auswahl von bereits gedruckten Formularen wird das Belegdatum, welches beim Druck vergeben wurde, in das Belegdatumsfeld geschrieben. Durch Anschalten des Auswahlfeldes hinter dem Belegdatum wird für einen erneuten Ausdruck dieses Datum verwendet. Ausgeschalten kann ein neues Datum gewählt werden.

Angezeigt wird immer das Belegdatum des aktuell gewählten Formulars.

Die Beleg- / Rechnungsnummer kann manuell oder automatisch fortlaufend

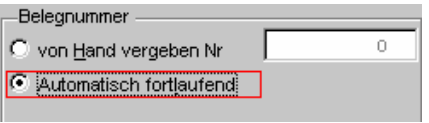

vergeben werden. Von Hand vergebene Rechnungsnummern werden auf eine eventuelle Doppel-Vergabe überprüft. Die Eingabe der Nummer muss mit der Enter (Return) Taste abgeschlossen werden.

### **Zahlungen zu Fahrzeughandelsvorgängen**

Zahlungen zu Fahrzeughandelvorgängen können beim Rechnungsdruck und beim Drucken von Reservierungsbelegen eingegeben werden. Dabei wird dann aber stets eine Rechnungsnummer für den Vorgang vergeben !

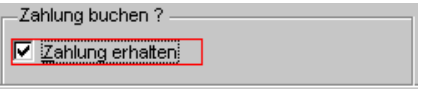

Um eine Zahlung zu erfassen muss das Zahlung erhalten – Feld angeschaltet werden. Nach dem starten des Druckauftrages bzw. der

Vorschau öffnet sich noch vor dem Ausdruck ein Eingabefenster zur Zahlungserfassung.

*siehe dazu Buchführung Zahlung buchen*

### **Hilfe bei der Auswahl / Änderung von vorbelegten Druck-Texten**

In den Ausdruck-Formularen können viele Textblöcke fest vorbelegt werden. Als Hilfestellung, welcher Textblock verwendet wird und wo dieser verändert werden kann, gibt es eine Sonderfunktion. Sobald ein Formular an eine Adresse mit Kunden-Namen "Zeige Text" ausgedruckt wird, werden anstelle der vorbelegten Texte, die Bezeichnungen der Textblöcke ausgegeben.

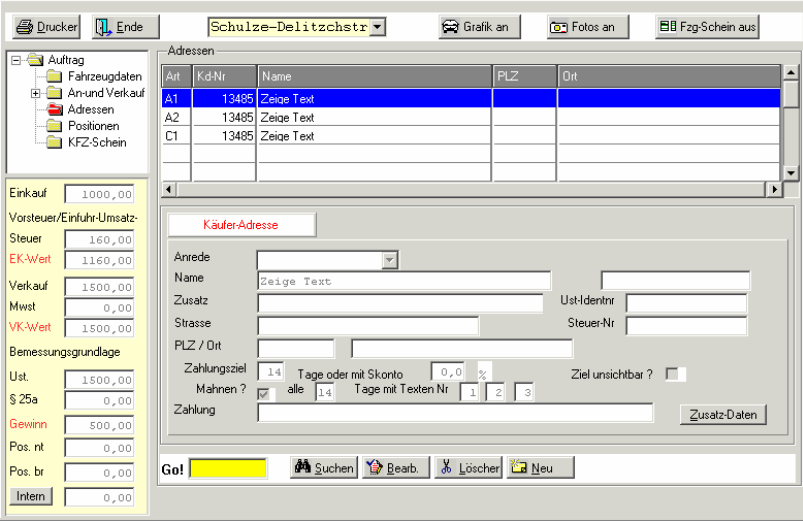

Beispiel (Fahrzeughandel) :

Eine Adresse mit Namen "Zeige Text" anlegen und auswählen. Unbedingt auf eine korrekte Schreibweise achten !

Alle Formulare an diese Adresse Drucken jetzt die Textblock – Bezeichnungen aus.

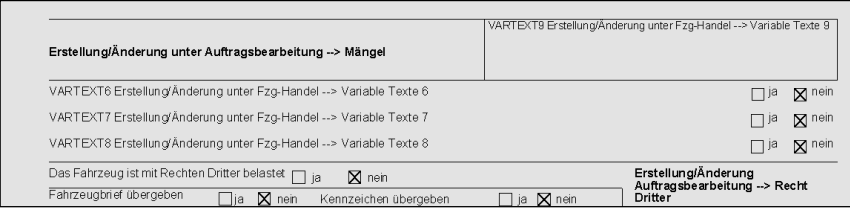

Diese Funktion ist erst ab der CAR&Go! Version 2005-133 in den neuesten Formularen enthalten.